# **A GeoEasy telepítése**

**GeoEasy V2.05+** Geodéziai Feldolgozó Program

# **Tartalomjegyzék**

- Hardver, szoftver igények
- GeoEasy telepítése
- A hardverkulcs
- Hálózatos hardverkulcs
- A GeoEasy indítása
- A GeoEasy eltávolítása

## **Hardver, szoftver igények**

A GeoEasy minden 32/64 bites Windows operációs rendszerrel működő számítógépre telepíthető. A hardverrel szemben különösebb igényeket nem támaszt, még akár 486-os számítógépen is futtatható. Az alábbi javasolt konfiguráció nagyobb adatállományok és kiegészítő modulok használata esetén is megfelelő.

#### **Ajánlott konfiguráció:**

- Intel Celeron processzor 1 GHz
- 512 MB RAM
- RS-232 soros port (mérőállomás adatok átvételéhez)
- Paralel vagy USB port a hardverkulcshoz
- Microsoft XP operációs rendszer

#### **Támogatott operációs rendszerek:**

- Windows 98
- Windows ME
- Windows 2000
- Windows XP
- Windows Vista
- Windows 7
- Linux

### **GeoEasy telepítése**

A GeoEasy program telepítése a Windows-ban megszokott varázsló segítségével történik. 2000/XP/Vista/7 operációs rendszer esetén a telepítéshez megfelelő jogosultsággal kell rendelkezni. A telepítéshez szükséges lépéseket az alábbi felsorolás foglalja össze.

- Amennyiben a GeoEasy korábbi változatát telepítette a számítógépére, akkor lépjen ki a GeoEasy programból majd távolítsa el azt a Programok/GeoEasy/Uninstall menüpont kiválasztásával. (Több GeoEasy verziót is használhat ugyanazon a számítógépen, de ilyenkor azokat önálló könyvtárakba kell telepítenie. Ebben az esetben a korábbi változatot nem kell eltávolítani.)
- Amennyiben a Sentinel System Driver 7.4.0 verziójánál korábbi található meg a számítógépén, akkor a telepítő frissíteni fogja a 7.4.0 verzióra.
- A program megvásárlásakor kapott CD lemezt helyezze be a számítógép CD meghajtójába vagy az internetről letöltött telepítő fájlt (GiziSetup.exe)indítsa el.

• A CD-s telepítőprogram automatikusan elindul, ha ez nem történne meg, akkor a CD lemez gyökér könyvtárában levő GiziSetup.exe programot indítsa el.

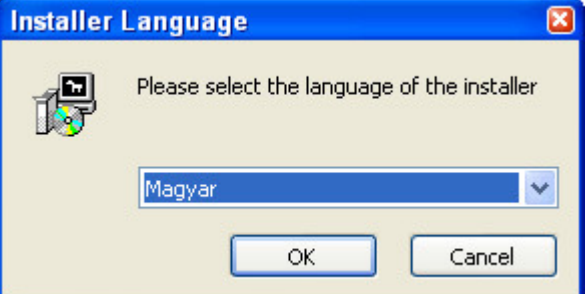

• A telepítés varázsló első lépésben a telepítés során használandó nyelvre kérdez rá. A nyelv kiválasztása után nyomja meg az ablak alján található **OK** gombot.

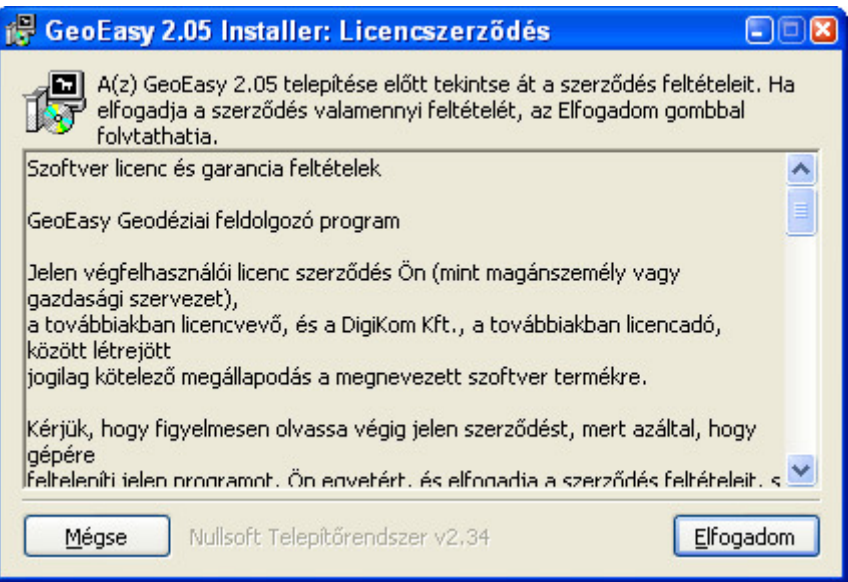

• A licenc szerződés elfogadása után folytatódik a telepítés. Kérjük figyelmesen olvassa el a licenc szerződést!

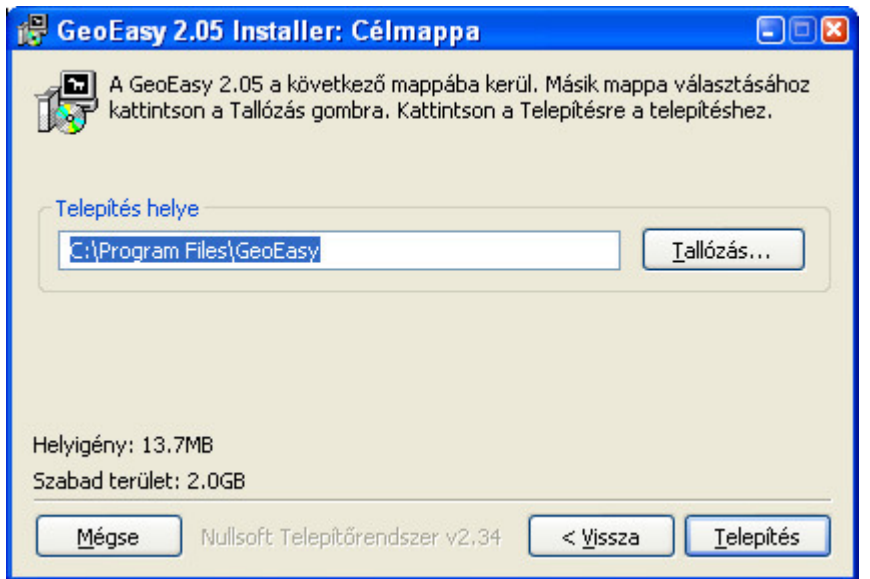

- A következő ablakban válassza ki, hogy melyik könyvtárba szeretné telepíteni a programot. A program automatikusan felkínálja a Program Files\GeoEasy könyvtárat. Amennyiben a felkínált könyvtár megfelelő nyomja meg a **Következ**ő gombot, ha más könyvtárba szeretné telepíteni a GeoEasy-t, akkor nyomja meg a **Tallózás...** gombot vagy írja be közvetlenül a telepítési könyvtár elérési útját. A telepítés a **Telepítés** gomb megnyomásával elindul.
- A telepítő ellenőrzi a számítógépére telepített Sentinel System Driver program (a hardverkulcs

kezeléséhez szükséges) verzióját. Amennyiben a 7.4.0 verzió előtti változat található a számítógépén, akkor automatikusan elindul a Sentinel System Driver önálló telepítője is, ami angol nyelvű. A varázslóban elegendő az Enter gomb megnyomásával tovább lépni.

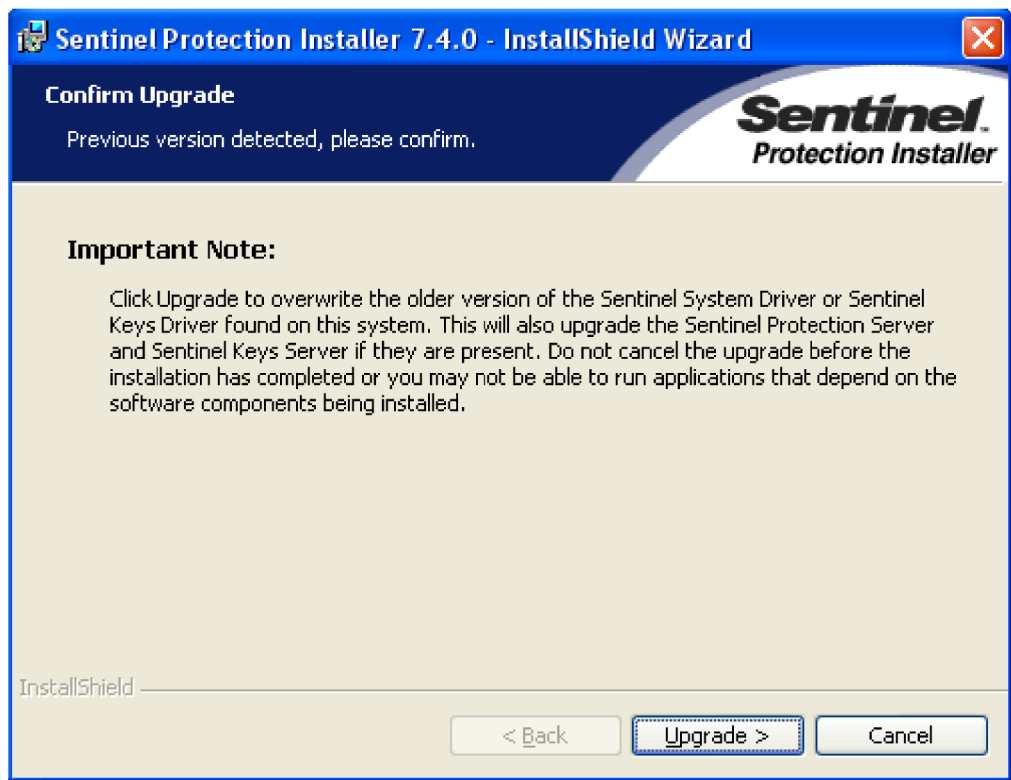

A Sentinel System Driver 7.4.0 változatát a hálózatos hardverkulcsok támogatása miatt kell telepítenie. Ha nem kíván hálózatos hardverkulcsot használni, akkor a telepítés során célszerű a "Custom" (egyéni) telepítési módot választani és csak a Paralel vagy USB Drivert telepíteni. De a "Complet" telepítési mód sem okoz hibát a GeoEasy használatában.

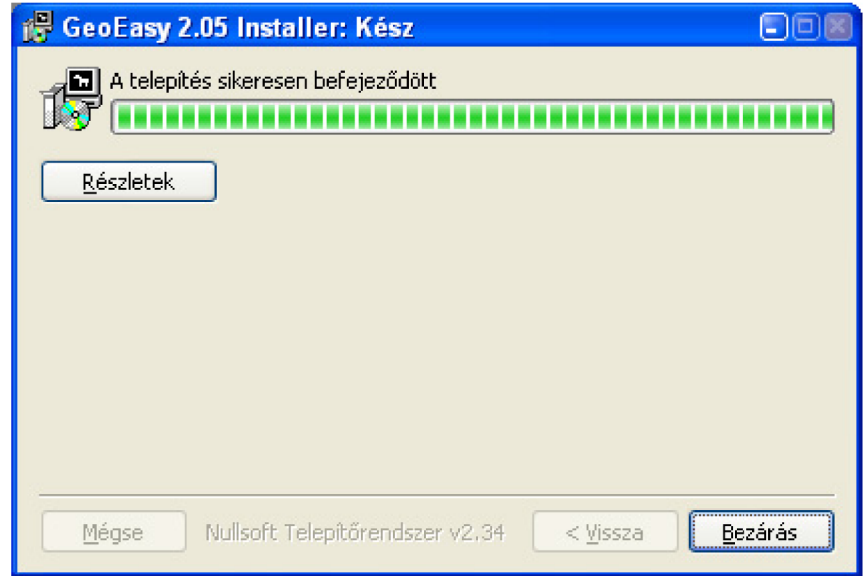

A telepítés során nyomon követheti a munkát az utolsó párbeszédablakban. A telepítés befejezése  $\bullet$ után a Bezárás gomb aktívvá válik és megnyomásával kiléphet a telepítőből.

### A hardverkulcs

A GeoEasy hardverkulcsos változatának használatához a telepítő a Sentinel System Drivers Version 7.4.0 változatát telepíti illetve a korábbi változatot frissíti. Ha valamilyen probléma adódott, a hardverkulcs meghajtót önállóan is telepítheti. A Sentinel System Drivers telepítőjét a CD lemez Sentinel Protection **Installer** alkönyvtárában találja meg, **setup.exe** névvel. Ebben a könyvtárban található pdf fájl tartalmaz további információt a telepítőről.

• A hardverkulcsot csatlakoztassa a számítógép párhuzamos vagy USB portjára. A program az indításkor és futás közben rendszeresen ellenőrzi a hardverkulcs meglétét, ezért a GeoEasy használata közben azt ne távolítsa el!

Amennyiben ön egy korábbi hardverkulcsos változatot frissít a 2.05 változatra, akkor a hardverkulcsát is át kell programozni az új változathoz. Ehhez a hardverkulcsot el kell juttatnia a DigiKom Kft. munkatársaihoz, hogy az átprogramozást elvégezhessék.

## **Hálózatos hardverkulcs**

Amennyiben hálózatos hardverkulccsal használja a programot, akkor a Sentinel System Driver Complet (teljes) telepítését kell választania a kliens és a szerver gépen is. Amennyiben a számítógépeken tűzfal működik, akkor a gépeken a Sentinel Keys Server és Sentinel Protection Server alkalmazásokat engedélyezni kell a helyi hálózatra vonatkozó hatókörrel. A hálózatos kulcsot célszerűen egy olyan számítógépbe helyezze el, mely az alhálózaton folyamatosan elérhető. Nem szükséges, hogy szerver operációs rendszer fusson a gépen, elegendő, ha Windows XP Home Edition vagy Windows Vista Basic fut a gépen. A hardverkulcs szerver gép egyben kliens is lehet, azaz a GeoEasy azon is használható. A hálózatos hardverkulcsban tárolt számú liszensz az alhálózat bármelyik gépéről elérhető. A kliens számítógépre mind a GeoEasy, mind a Sentinel System Drivers (Complet telepítés) programot telepítenie kell.

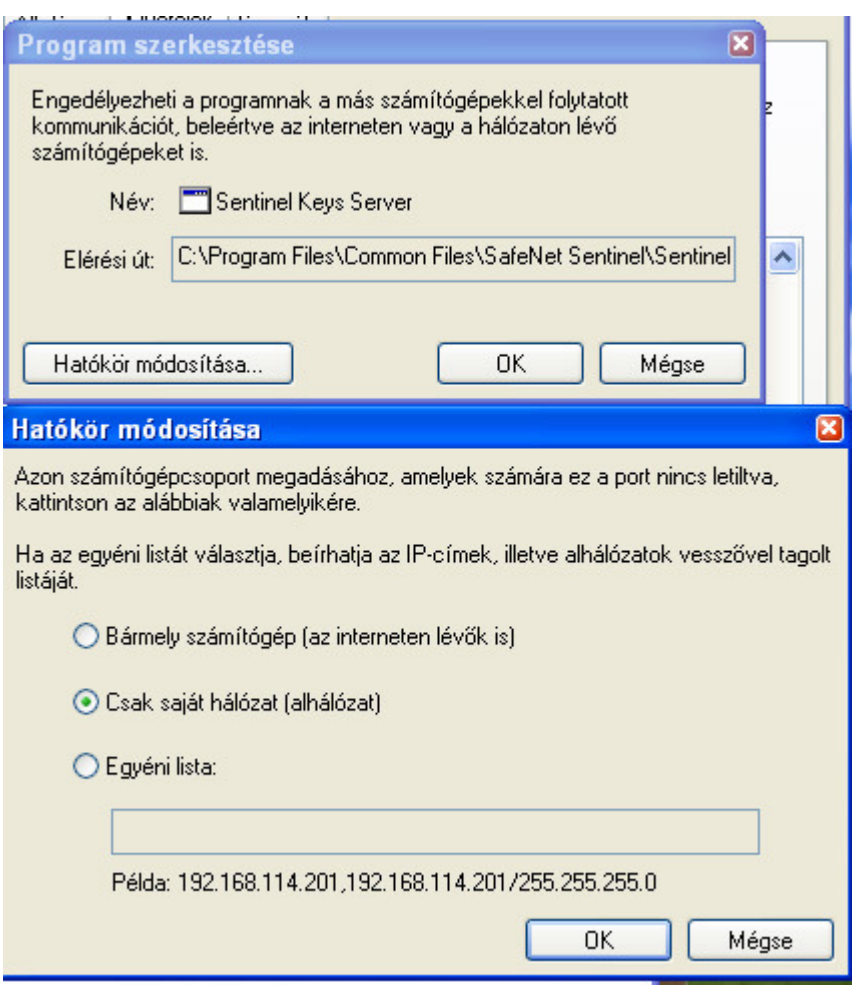

# **A GeoEasy indítása**

• A program telepítése után, a programot a Windows **Start** menü **Programok** menüpontja alatti **GeoEasy** mappában található **GeoEasy** menüpont kiválasztásával vagy az asztalon megjelenő GeoEasy ikonnal indíthatja el. Ez a menü minden felhasználó start menüjében megjelenik, nem csak a telepítésnél bejelentkezett felhasználó menüjében. Ugyanez igaz az asztalon megjelenő ikonra is.

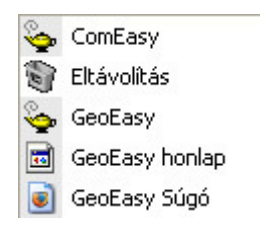

• Az elindítás után két ablak jelenik meg a számítógép képernyőjén. A kisebb ablak tartalmazza a GeoEasy főmenüjét, a nagyobb ablakban jelennek meg a számítási eredmények.

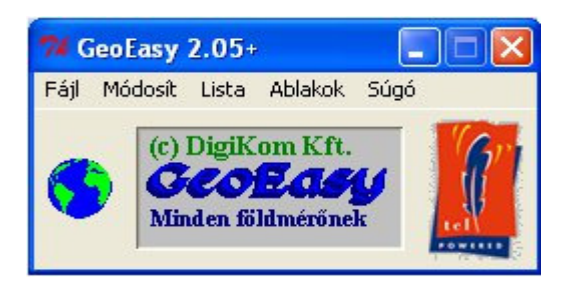

Minden a GeoEasy-t futtató felhasználónak írási joggal kell rendelkeznie a geo\_easy.log fájlra. Ezt a fájlt a GeoEasy telepítési könyvtárában találja meg. Többfelhasználós környezetben a fájlhoz rendelt jogokat lehet, hogy módosítani kell. A geo\_easy.msk fájl tartalmazza a paraméterek és maszkok adatait. Minden olyan felhasználónak aki a paraméterek és maszkok módosítását meg akarjuk engedni írási joggal kell rendelkeznie erre a fájlra is.

**Tipp**: amennyiben a GeoEasy programot a beállított nyelvtől függetlenül angol nyelvű felhasználói interfésszel szeretné elindítani akkor az a parancssorba megadott -eng paraméterrel adhatja (ugyanígy a -hun paraméter használható a magyar nyelvhez). Így akár két ikont is létrehozhat az asztalon az egyiket a magyar, a másikat az angol nyelvű felhasználói interfészhez.

### **A GeoEasy eltávolítása**

A telepítés után az **Eltávolítás** menüpont segítségével távolíthatja el a GeoEasy-t a számítógépéről. Az eltávolítás során valamennyi a GeoEasy telepítési mappájában lévő fájlt törli. Ezért a szükséges adatfájlokat előtte mentse le. Az Eltávolítás törli a GeoEasy ikont az asztalról és a GeoEasy menü elemeket a Programok menüből. Az eltávolítás nem érinti a Sentinel System Drivert, azt a GeoEasy-től függetlenül a Vezérlőpultból távolíthatja el. Vigyázzon a GeoEasy-től függetlenül más programok is használhatják ezt (pl. ITR)!